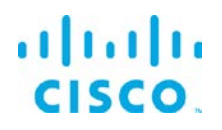

# Installation Guide for Windows

### *Cisco IoT Data Connect - Edge and Fog Fabric (EFF) 1.1.0*

#### **Revised:** October 24, 2017

### **Contents**

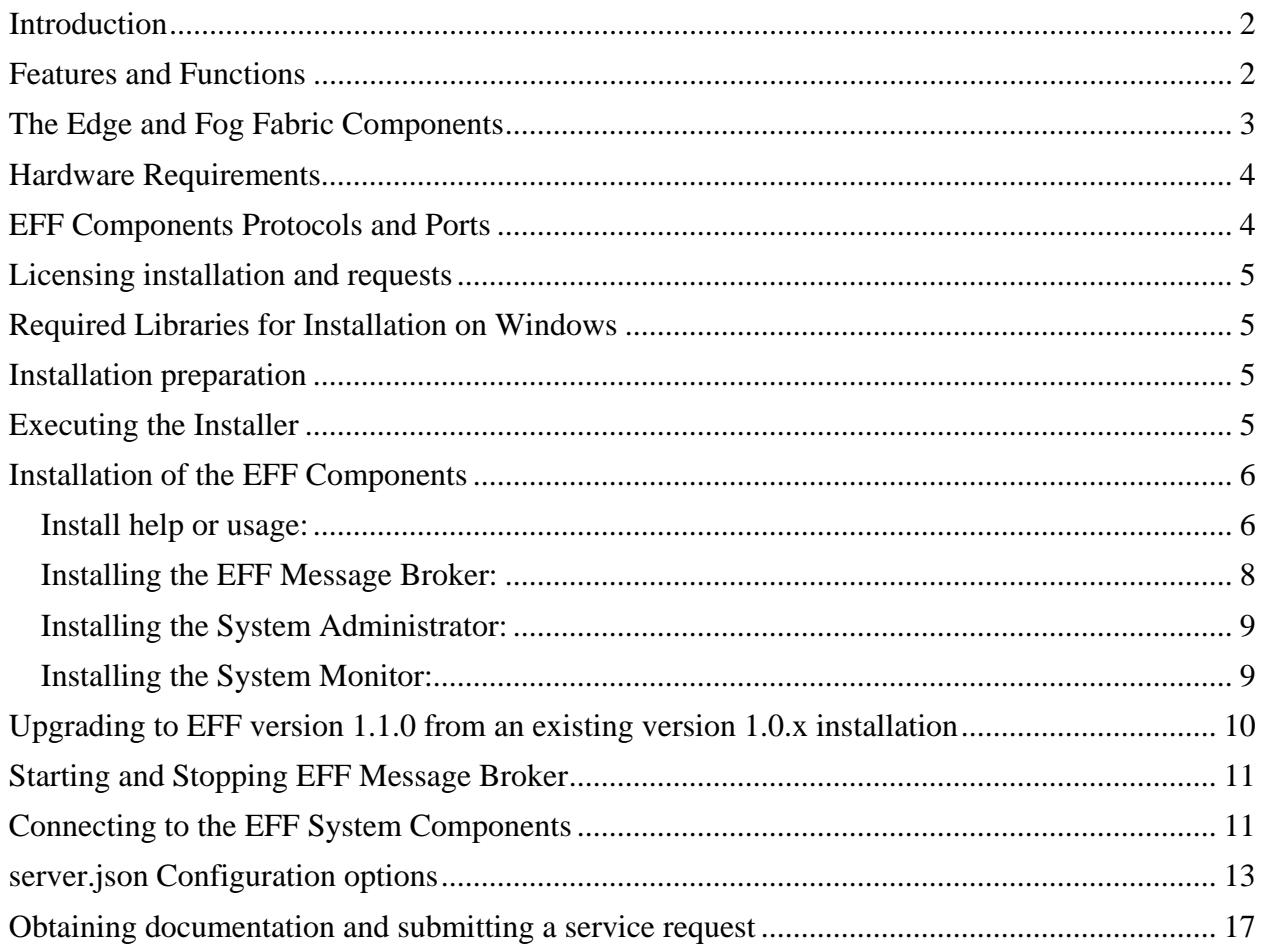

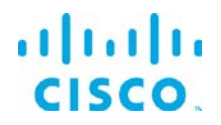

### <span id="page-1-0"></span>**Introduction**

The Cisco Edge and Fog Fabric (EFF) allows you create a reliable data communications messaging system on top of your data networking infrastructure that provides data delivery and allows you to rapidly deploy applications where needed the can be at the edge, fog or in the datacenter. The Edge and Fog Fabric is an open platform that allows for the addition of micro services or applications by anyone, allowing for unlimited capability and growth by adding software components that optimize the results of the application, system or outcome.

The EFF addresses the complexity of building an enterprise ready scalable data messaging system for one or many applications to reside upon. The EFF comes with a series of tools to management the system, the EFF system administrator and the EFF system monitor.

### <span id="page-1-1"></span>Features and Functions

The system's key capabilities include:

- A framework for edge and fog processing. High performance.
- Reusable micro services for collecting data from, and providing control over, devices and machines, as well as processing the data prior to delivery to its destination.
- Different options for reliable transport of data through the system, encompassing both batch and real-time streaming options.
- Flexible mechanisms for integration with IT systems, reporting, and analytics.
- An architectural framework to extend fog processing to multiple tiers: east west (fog to fog) and north south (hierarchical processing leveraging network topology).
- Easy-to-use GUI tools to simplify development, deployment, and operation for all aspects of the system.
- A pervasive control paradigm and flow of information back to micro services, devices and machines for management, control, optimization and specific actions.
- A completely open and polyglot system, where third parties can provide devices, processing storage, software modules, analytics, applications, or any combination thereof.

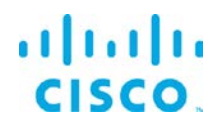

This is the technology that makes IoT approachable, and leads to much faster industry adoption of the vision of IoT.

# <span id="page-2-0"></span>The Edge and Fog Fabric Components

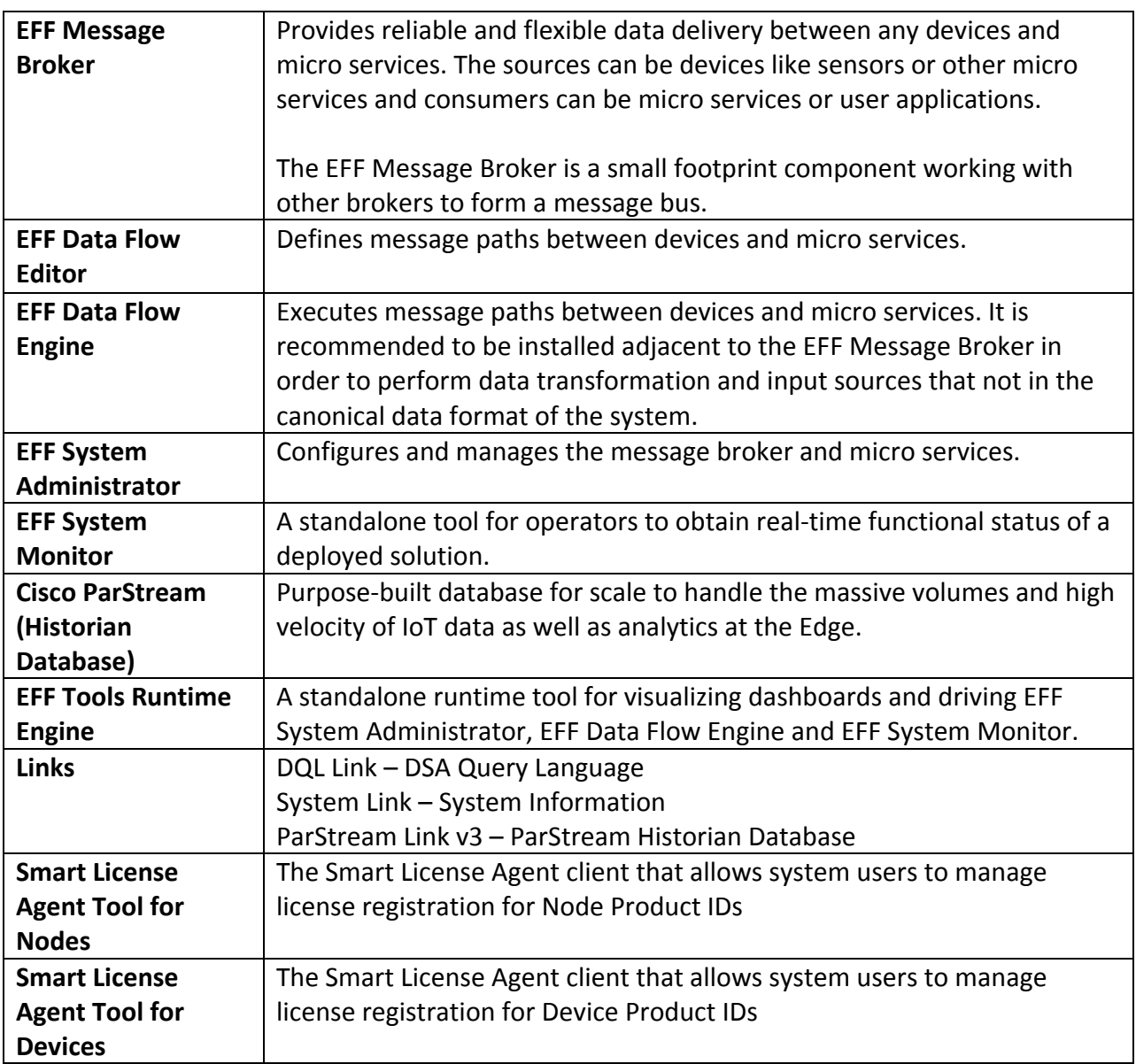

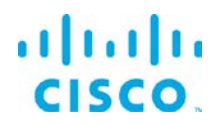

### <span id="page-3-0"></span>Hardware Requirements

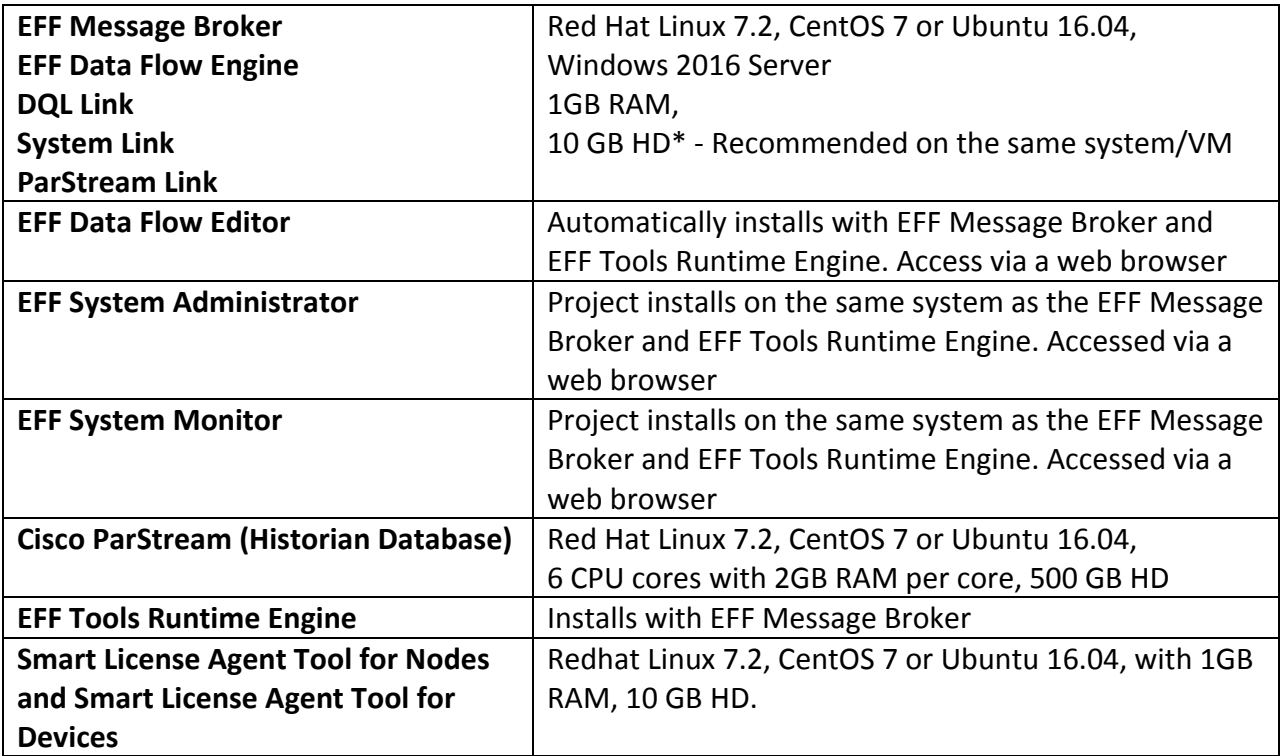

# <span id="page-3-1"></span>EFF Components Protocols and Ports

The protocols and ports used by the EFF Broker and EFF Tools. The port values are configurable during and after installation.

### **EFF Broker and EFF Tools**

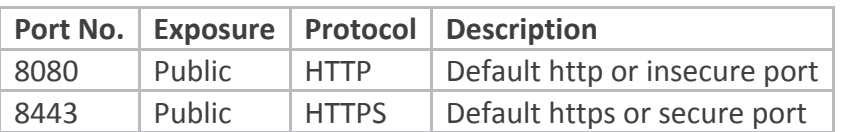

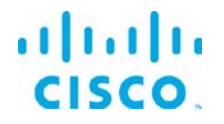

### <span id="page-4-0"></span>Licensing installation and requests

This product uses the Smart License Agent Tool (for Nodes and Devices) to manage the corresponding licenses. After installation, refer to the IoT Data Connect - Edge Fog and Fabric 1.0 Smart License Agent User Guide.

### <span id="page-4-1"></span>Required Libraries for Installation on Windows

For the ParStream DSA Link: Java 8 JRE or JDK

### <span id="page-4-2"></span>Installation preparation

Place the EFF software image in the home directory. The software should be downloaded from CCO at [www.cisco.com](http://www.cisco.com/) under Support and Downloads.

Then **either** unpack the image by executing the unzip program directly (if on your system): C:\Users\userid\> unzip –q EFF-1-1-0.zip

**Or** – **alternatively** - right click on the archive in the file explorer and select extract all (but do not create an additional folder as suggested per default, instead, we suggest to remove the EFF-1- 1-0.zip from entry field)

Change into unzipped directory, e.g.: C:\Users\userid\> cd %userprofile%\EFF-1-1-0

### <span id="page-4-3"></span>Executing the Installer

Execute the windows installer eff-windows as described in the following sections. Executing it without arguments yields a short usage info: C:\Users\userid\EFF-1-1-0\> .\eff-windows

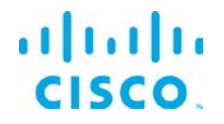

### <span id="page-5-0"></span>Installation of the EFF Components

The EFF installer eff-windows is designed to allow for interactive or non-interactive installation of the EFF components. The defaults allow for non-root users to operate the system.

All the examples below rely on default values and invocations refer to a fictitious \$HOME being C:\Users\userid and further assume, that the package EFF-1-1-0.zip has been unpacked inside that folder (as described above).

#### <span id="page-5-1"></span>Install help or usage:

#### Executing . \eff-windows displays a summary help screen.

Edge and Fog Fabric - Installer and checksum tool v1.1.0 Synopsis: eff-windows [env|help|install|report|upgrade|verify|version] [admin|broker|dart|monitor] Note: Call with help for extended version including sample usage(s) or with env for environment info. Copyright: (c) 2017 Cisco and/or its affiliates. All rights reserved.

#### Executing . \eff-windows help displays an extended help screen.

```
INFO: EFF_ROOT = C:\Users\userid\iotdc taken neither from file, nor from environment variable, but 
instead from platform default!
INFO: Interactive mode enabled (reason default)
Edge and Fog Fabric - Installer and checksum tool v1.1.0
```
Synopsis: eff-windows [env|help|install|report|upgrade|verify|version] [admin|broker|dart|monitor]

```
Sample usage(s):
```
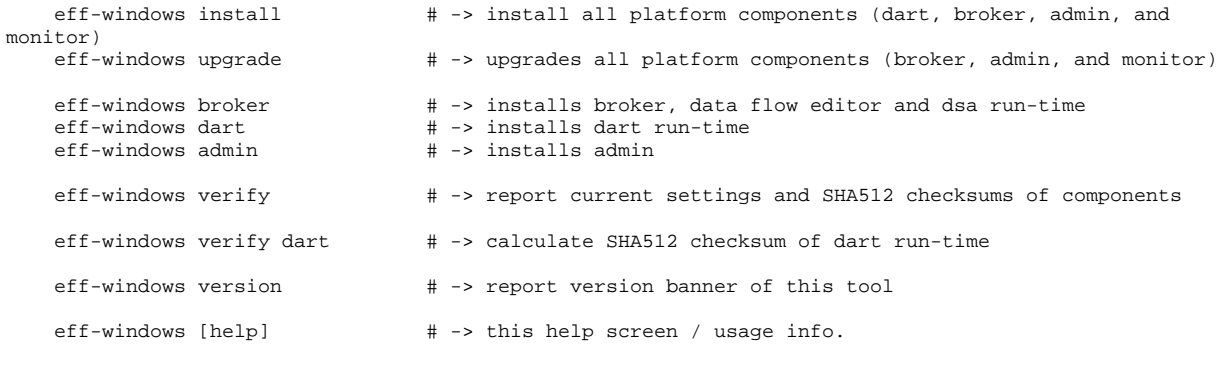

Notes:

Installing admin and monitor will also install Dart VM and Broker run-time.

Environment Variables:

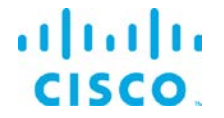

 EFF\_ROOT should be set to the \*absolute\* path of the install root (default: \$HOME/iotdc) (i.e. folders eff\_server, parstream, and dart-sdk will be created below that path) Current value is: <UNSET> EFF\_GUI\_LOGIN may be set to the \*name\* of the EFF GUI Admin User (default: effAdmin) Current value is: <UNSET> EFF\_GUI\_PHRASE may be set to the \*pass phrase\* of the EFF GUI Admin User (default: not set) (This variable will be ignored for now in interactive install sessions) Current value is: <UNSET> EFF\_BROKER\_PRIV\_KEY\_PEM overwrites the default value key.pem for certKeyName in server.json (i.e. with letsencrypt would suggest: /etc/letsencrypt/live/fully.qualified.domain.name/privkey.pem) Current value is: <UNSET> EFF\_BROKER\_FULL\_CHAIN\_PEM overwrites the default value cert.pem for certName in server.json (i.e. with letsencrypt would suggest: /etc/letsencrypt/live/fully.qualified.domain.name/fullchain.pem) Current value is: <UNSET> EFF\_BROKER\_SECURE\_PORT will overwrite the default value of 8443 for httpsPort in server.json Current value is: <UNSET> EFF\_BROKER\_CLEARTEXT\_PORT will overwrite the default value of 8080 for port in server.json (disable this insecure access port by setting value 0 in production systems!) Current value is: <UNSET> EFF\_BROKER\_IS\_ALWAYS\_OFFLINE will overwrite the default value to set isAlwaysOffline true in server.json if set (isAlwaysOffline indicates that a server is expected to never have a full internet connection) Current value is: <UNSET> EFF\_BROKER\_WORKERS may be set to positive integers in [1, 128] and should match the number of logical cpu cores as maximum and only if machine is dedicated to broker use and does not e.g. run local links or ParStream DB (if set and valid will overwrite the CPU core count derived one as value of the workers key in servers.json) Current value is: <UNSET> EFF\_INSTALL\_LOGS may be set to the \*absolute\* path of a folder for install logs (default: C:\Users\userid\EFF-1-1-0) (e.g. needed in case the unpacked install components are stored on a read-only medium) Current value is: <UNSET> EFF\_UNATTENDED may be set to fast enable unattended operation solely controlled by eff.json file content. Setting this to anything else than an empty value is equivalent to setting INTERACTIVE to false in eff.json EFF\_DEBUG: For execution in debug mode, please set EFF\_DEBUG environment variable to nonempty value Copyright:

(c) 2017 Cisco and/or its affiliates. All rights reserved.

#### Executing . \eff-windows version displays the version.

Edge and Fog Fabric - Installer and checksum tool v1.1.0

Executing . \eff-windows env reports the effective environment variable values and their source.

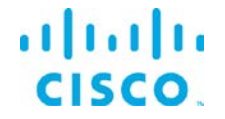

```
INFO: EFF_ROOT = C:\Users\userid\iotdc taken neither from file, nor from environment variable, but 
instead from platform default!
INFO: Interactive mode enabled (reason default)
INFO: Effective environment variable status detected:
REPORT: - 8< - - - - - 8< - - - - - 8< - - - - - 8< - - - - - 8< - - - - - 8< - - - - - 8< - - - - - 8< 
- - - -
REPORT: EFF_ROOT(from platform default): C:\Users\userid\iotdc
REPORT: EFF_GUI_LOGIN(from config): effAdmin
REPORT: EFF_GUI_PHRASE(from config): <empty>; Format: PBKDF2
REPORT: EFF_BROKER_PRIV_KEY_PEM(from config): key.pem
REPORT: EFF_BROKER_FULL_CHAIN_PEM(from config): cert.pem
REPORT: EFF_BROKER_SECURE_PORT(from config): 8443
REPORT: EFF_BROKER_CLEARTEXT_PORT(from config): 8080
REPORT: EFF_BROKER_IS_ALWAYS_OFFLINE(from config): BOOLEAN_FALSE
REPORT: EFF_BROKER_WORKERS(from config): 1
REPORT: EFF_INSTALL_LOGS(from config):
REPORT: EFF_UNATTENDED(from env): BOOLEAN_FALSE
REPORT: EFF_DEBUG: <UNSET>
REPORT: - - - - >8 - - - - - >8 - - - - - >8 - - - - - >8 - - - - - >8 - - - - - >8 - - - - - >8 - - -
- - >8 -
```
#### <span id="page-7-0"></span>Installing the EFF Message Broker:

In this example no global variables are set, all defaults are used.

This installs the EFF Message Broker and the DQL, System, and Dataflow engine DSLinks.

Executing .\eff-windows broker

INFO: EFF\_ROOT = C:\Users\userid\iotdc taken neither from file, nor from environment variable, but instead from platform default! INFO: Interactive mode enabled (reason default) INFO: Sub-task install Dart VM (required by Dart broker) ... INTERACTION: Installed platform dart run-time. Check that the VM can execute and expose it's version? [Y/n]: INFO: dart VM check succeeded with Dart VM version: 1.21.1 (Fri Jan 13 01:50:41 2017) on "windows\_x64" INFO: Sub-task install Dart VM (required by Dart broker) succeeded INFO: Dart-Broker server configuration template copied successfully from C:\Users\userid\EFF-1-1- 0\Components\server.json INTERACTION: Reconfigure the Dart-Broker server configuration? [y/n]: y INFO: Dart-Broker server configuration reconfiguration requested, continuing ... INFO: Set server json value of certName from EFF\_BROKER\_FULL\_CHAIN\_PEM to cert.pem INFO: Set server json value of certKeyName from EFF\_BROKER\_PRIV\_KEY\_PEM to key.pem INFO: Set server json value of httpsPort from EFF\_BROKER\_SECURE\_PORT 8443 INFO: Set server json value of isAlwaysOffline from EFF\_BROKER\_IS\_ALWAYS\_OFFLINE to false INFO: Set server json value of port from EFF\_BROKER\_CLEARTEXT\_PORT to 8080 INFO: Set server json value of workers from EFF\_BROKER\_WORKERS to 1 INFO: Dart-Broker server configuration updated with path INFO: Installation created secure by default setup, good. INTERACTION: Keep blocking unsecured creation of upstream connections over HTTP using the EFF Dart installation? [Y/n]: INFO: Setup kept secure as installed by default, good. INFO: Dart-Broker user configuration template copied ... INTERACTION: Perform Dart-Broker custom user configuration now? [y/n]: y INFO: Dart-Broker custom user configuration requested, continuing ... INTERACTION: EFF GUI Admin login is (effAdmin). Change? [y/N]: INTERACTION: Enter Password: INTERACTION: Enter Password (verify): INFO: Map the given login credentials into the user configuration and grant admin rights ...

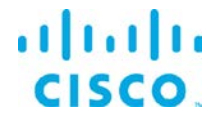

INFO: Creation of EFF GUI Admin User effAdmin succeeded with ["User 'effAdmin' was successfully created."] INFO: Grant admin rights for EFF GUI Admin User effAdmin succeeded with ["User 'effAdmin' was sucessfully granted superuser."] INFO: Users entry 1/1 REPORT: - 8< - - - - - 8< - - - - - 8< - - - - - 8< - - - - - 8< - - - - - 8< - - - - - 8< - - - - - 8< - - - - REPORT: Username is: effAdmin REPORT: Admin rights granted: true REPORT: Passphrase in PBKDF2 format: 0449RUwgavCGS7bGHraw5qqC7ZmdC9KZjvjjuFmDPZLqG8=eOG3hfCs2Lv9w7bwNExmiy+otNHkN+yAQlHikfjA1Do= REPORT: - - - - >8 - - - - - >8 - - - - - >8 - - - - - >8 - - - - - >8 - - - - - >8 - - - - - >8 - - -  $>8$  -INTERACTION: Installed broker and run-time. Check that the Dart-Broker can execute and expose it's version? [Y/n]: INFO: Dart-Broker check succeeded with ['DSA Version: 1.1.2', 'DGLux5 Build: r7712', 'DGLux Server Build: 1159', 'Verifying Environment...', 'Verifying Configuration...'] INFO: The component EFF Message Broker has been installed

#### <span id="page-8-0"></span>Installing the System Administrator:

In this example, no global variables are set, all defaults are used.

The System Administrator is an option component that can be added to the broker for managing the system. It requires that the broker previously has been installed and configured to properly function and thus will trigger install of broker otherwise.

Executing.\eff-windows admin

INFO: EFF\_ROOT = C:\Users\userid\iotdc taken neither from file, nor from environment variable, but instead from platform default! INFO: Interactive mode enabled (reason default) INFO: The component EFF System Administrator has been installed

#### <span id="page-8-1"></span>Installing the System Monitor:

In this example, no global variables are set, all defaults are used.

Typing .\eff-windows monitor

Since the System Monitor is envisioned to operate on an operations console, the installation takes the necessary steps of installing the message broker and system monitor project as a bundle. So, in contrast to above admin install, the below sample starts with an empty target folder.

INFO: EFF\_ROOT = C:\Users\userid\iotdc taken neither from file, nor from environment variable, but instead from platform default! INFO: Interactive mode enabled (reason default) INFO: Sub-task install Dart Broker (required by Admin) INFO: Sub-task install Dart VM (required by Dart broker) ... INTERACTION: Installed platform dart run-time. Check that the VM can execute and expose it's version?  $[Y/n]:$ INFO: dart VM check succeeded with Dart VM version: 1.21.1 (Fri Jan 13 01:50:41 2017) on "windows\_x64" INFO: Sub-task install Dart VM (required by Dart broker) succeeded INFO: Dart-Broker server configuration template copied successfully from C:\Users\userid\EFF-1-1- 0\Components\server.json

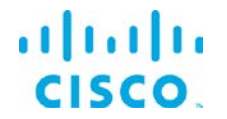

INTERACTION: Reconfigure the Dart-Broker server configuration? [y/n]: y INFO: Dart-Broker server configuration reconfiguration requested, continuing INFO: Set server json value of certName from EFF\_BROKER\_FULL\_CHAIN\_PEM to cert.pem INFO: Set server json value of certKeyName from EFF\_BROKER\_PRIV\_KEY\_PEM to key.pem INFO: Set server json value of httpsPort from EFF\_BROKER\_SECURE\_PORT 8443 INFO: Set server json value of isAlwaysOffline from EFF\_BROKER\_IS\_ALWAYS\_OFFLINE to false INFO: Set server json value of port from EFF\_BROKER\_CLEARTEXT\_PORT to 8080 INFO: Set server json value of workers from EFF\_BROKER\_WORKERS to 1 INFO: Dart-Broker server configuration updated with path INFO: Installation created secure by default setup, good. INTERACTION: Keep blocking unsecured creation of upstream connections over HTTP using the EFF Dart installation? [Y/n]: INFO: Setup kept secure as installed by default, good. INFO: Dart-Broker user configuration template copied ... INTERACTION: Perform Dart-Broker custom user configuration now? [y/n]: y INFO: Dart-Broker custom user configuration requested, continuing ... INTERACTION: EFF GUI Admin login is (effAdmin). Change? [y/N]: INTERACTION: Enter Password: INTERACTION: Enter Password (verify): INFO: Map the given login credentials into the user configuration and grant admin rights ... INFO: Creation of EFF GUI Admin User effAdmin succeeded with ["User 'effAdmin' was successfully created."] INFO: Grant admin rights for EFF GUI Admin User effAdmin succeeded with ["User 'effAdmin' was sucessfully granted superuser."] INFO: Users entry 1/1 REPORT: - 8< - - - - - 8< - - - - - 8< - - - - - 8< - - - - - 8< - - - - - 8< - - - - - 8< - - - - - 8< - - - - REPORT: Username is: effAdmin REPORT: Admin rights granted: true REPORT: Passphrase in PBKDF2 format: 044m6zE0aCqOE/OyCnIE2yYpfOxH8Y1AtLRi39LP9gP9DU=KE6esQMoTM9gNoXuNT9cUHW7kYV/9Br4NZfDx1p7AEQ= REPORT: - - - - >8 - - - - - >8 - - - - - >8 - - - - - >8 - - - - - >8 - - - - - >8 - - - - - >8 - - -  $- - >8 -$ INTERACTION: Installed broker and run-time. Check that the Dart-Broker can execute and expose it's version? [Y/n]: INFO: Dart-Broker check succeeded with ['DSA Version: 1.1.2', 'DGLux5 Build: r7712', 'DGLux Server Build: 1159', 'Verifying Environment...', 'Verifying Configuration...'] INFO: Sub-task install Dart Broker (required by Admin) succeeded INFO: The component EFF System Administrator has been installed

### <span id="page-9-0"></span>Upgrading to EFF version 1.1.0 from an existing version 1.0.x installation

If an existing version 1.0.0 or 1.0.1 is installed and running on a Windows server it is possible to upgrade to the version 1.1.0. It is highly recommended performing a backup of the host prior to proceeding with the upgrade.

Assuming that the EFF version 1.0.x is already installed and running. Here are the pre-requisites to upgrading:

- Download the EFF 1.1.0 package
- Stop the running message broker (see below)

Perform the following steps to upgrade in a Command Window:

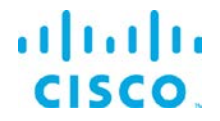

Prepare upgrade like a fresh install: Unpack the EFF-1-1-0.zip accordingly and change current working directory to EFF-1-1-0 folder all as described above in the install section (cf. there if unzip not present or something does not work):

C:\Users\userid\> unzip –q EFF-1-1-0.zip C:\Users\userid\> cd %userprofile%\EFF-1-1-0 C:\Users\userid\EFF-1-1-0\>

Note directory of the destination as the default version 1.0.x installation, for example:

C:\Users\userid\EFF-1-1-0\> set EFF\_ROOT=C:\cisco\iotdc\

Note: If your installation path differs from this default path, please adapt the corresponding paths in the following commands. If it is already %userprofile%\iotdc no setting of EFF\_ROOT variable is required, but then below commands must be adapted to function properly.

```
Stop the broker: <code>C:\></code> EFF_R00T\ddot\bar{\phi}Upgrade the components: C:\Users\userid\EFF-1-1-0\> .\eff-windows upgrade
Start the broker:
```
C:\> %EFF\_ROOT%\dart-sdk\bin\dart %EFF\_ROOT%\eff\_server\bin\daemon.dart start

# <span id="page-10-0"></span>Starting and Stopping EFF Message Broker

Note: Assuming the default installation path root stored in variable EFF\_ROOT in the following examples.

Start the broker: C:\> %EFF\_ROOT%\dart-sdk\bin\dart %EFF\_ROOT%\eff\_server\bin\daemon.dart start

To stop the broker (when demo or test complete): C:\> %EFF\_ROOT%\dart-sdk\bin\dart %EFF\_ROOT%\eff\_server\bin\daemon.dart stop

# <span id="page-10-1"></span>Connecting to the EFF System Components

All the EFF tools require a username and login for access. The administrator can add additional users in the System Administrator after the first login.

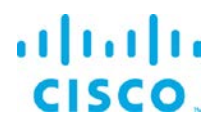

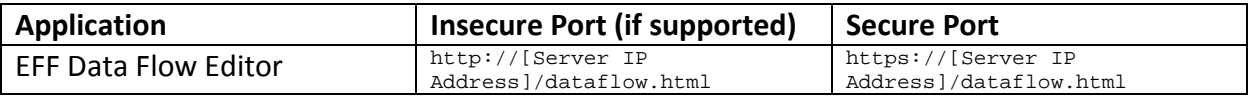

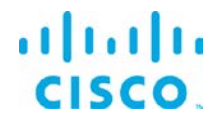

## <span id="page-12-0"></span>server.json Configuration options

#### Example server.json configuration file.

```
{
   "allowAllLinks": true,
    "allowBrowserCaching": false,
    "allowPasswordChanges": true,
   "alternativeBrokerUrl": null,
   "authType": "file",
   "broadcast": false,
    "brokerName": "broker-",
    "certKeyName": "key.pem",
   "certName": "server.pem",
    "certPassword": "",
   "corsProxyRules": "",
    "dartRuntimeManagerVmFlags": [],
    "debug": false,
   "defaultPermission": null,
    "disableFileSecurity": false,
    "disabledLinks": [],
    "distributionUrl": "NO",
    "downstreamName": "downstream",
    "enableCertificateGeneration": true,
    "enableGit": false,
    "enableIPv6": false,
    "enableSingleSignOnServer": false,
    "enableUptimeChecker": true,
    "formatDg5": false,
    "generatedCertificateSubject": "/C=US/ST=California/L=Oakland/O=DGLogik Inc./OU=Customers/CN=*",
    "guestLoginRedirectPath": "/assets/",
    "hooks": {},
    "host": "0.0.0.0",
   "httpPathClassification": {},
    "httpsPort": 8443,
    "isAlwaysOffline": false,
   "javaRuntimeManagerVmFlags": [],
    "keepCustomAssets": true,
    "linkConfig": {},
    "linkManagerEnvironment": {},
    "linkRepositoryUrl": "https://dsa.s3.amazonaws.com/links/links.json",
   "logRotationInterval": 0,
    "loggers": [],
    "loginRedirectPath": "/",
    "observe": false,
    "passwordHasherIterations": 1000,
    "passwordHasherKeyLength": 32,
    "port": 8080,
    "proxies": {},
    "quarantine": false,
    "runBrokerInMain": true,
   "runPortChecks": true,
    "serverLogLevel": "INFO",
    "serverVmFlags": [],
    "ssoProviderUrl": null,
    "static": {
        "/.well-known": "/opt/cisco/iotdc/eff_server/.well-known"
    },
    "storageDriver": "simple",
    "timeHttpRequests": false,
    "twoFactorAuth": "none",
    "updateInterval": 200,
    "upstream": {},
```
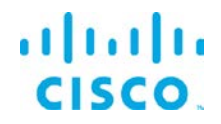

}

```
"uptimeCheckUrl": null,
"useDartRuntimeManager": false,
"useJavaRuntimeManager": false,
"useRuntimeManager": false,
"userTimeout": 525600,
"workers": 1
```
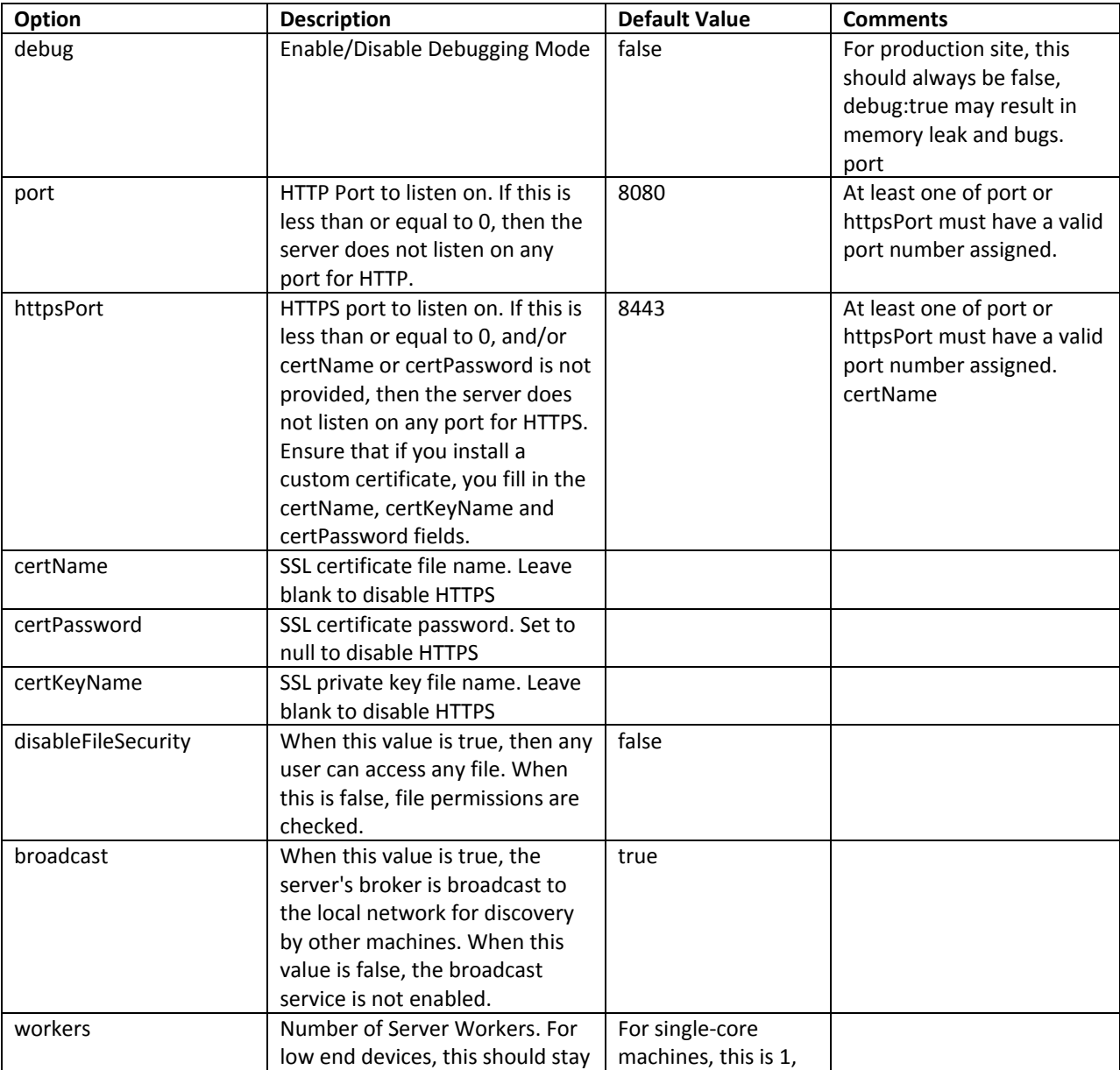

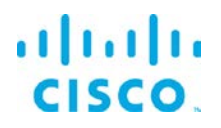

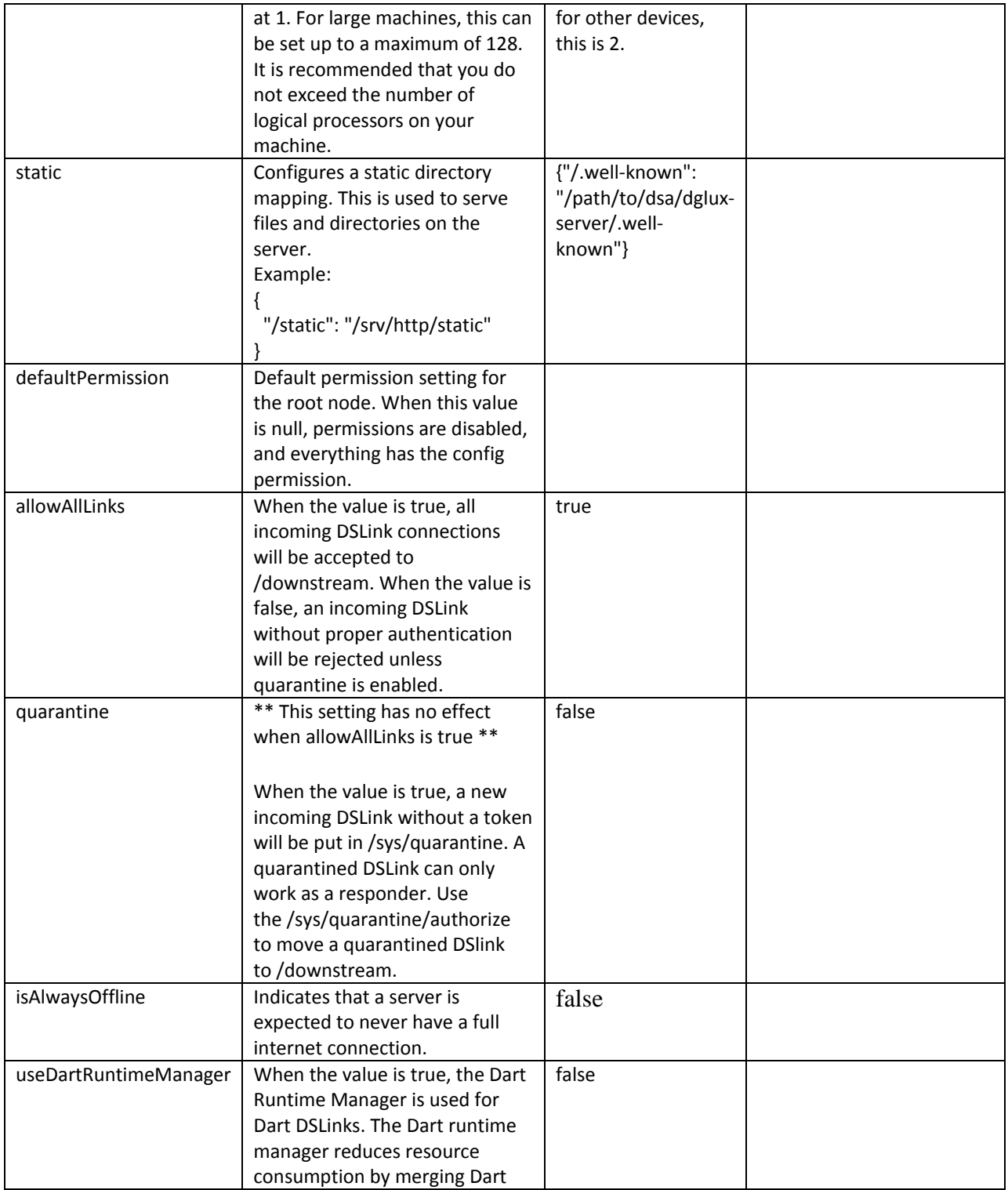

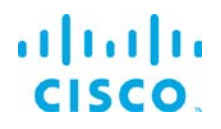

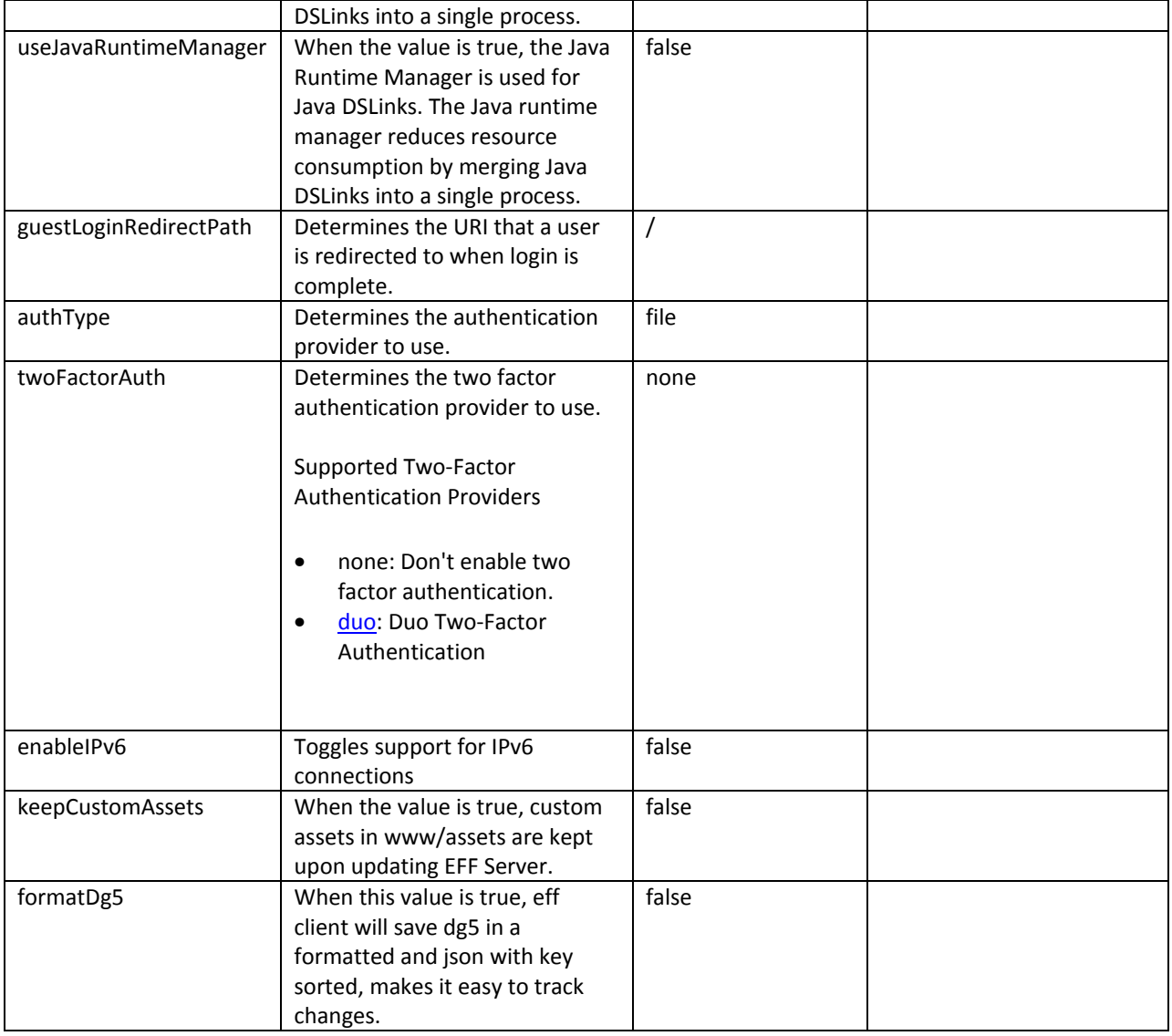

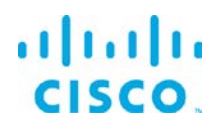

### <span id="page-16-0"></span>Obtaining documentation and submitting a service request

For information on obtaining documentation, submitting a service request, and gathering additional information, see the monthly *What's New in Cisco Product Documentation*, which also lists all new and revised Cisco technical documentation, at:

### <http://www.cisco.com/en/US/docs/general/whatsnew/whatsnew.html>

Subscribe to the *What's New in Cisco Product Documentation* as a Really Simple Syndication (RSS) feed and set content to be delivered directly to your desktop using a reader application. The RSS feeds are a free service and Cisco currently supports RSS Version 2.0.

Cisco and the Cisco logo are trademarks or registered trademarks of Cisco and/or its affiliates in the U.S. and other countries. To view a list of Cisco trademarks, go to this URL: [www.cisco.com/go/trademarks.](http://www.cisco.com/go/trademarks) Third-party trademarks mentioned are the property of their respective owners. The use of the word partner does not imply a partnership relationship between Cisco and any other company.

Any Internet Protocol (IP) addresses and phone numbers used in this document are not intended to be actual addresses and phone numbers. Any examples, command display output, network topology diagrams, and other figures included in the document are shown for illustrative purposes only. Any use of actual IP addresses or phone numbers in illustrative content is unintentional and coincidental.